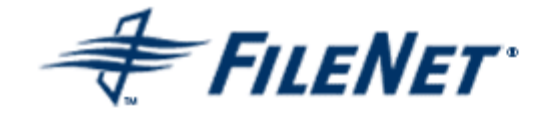

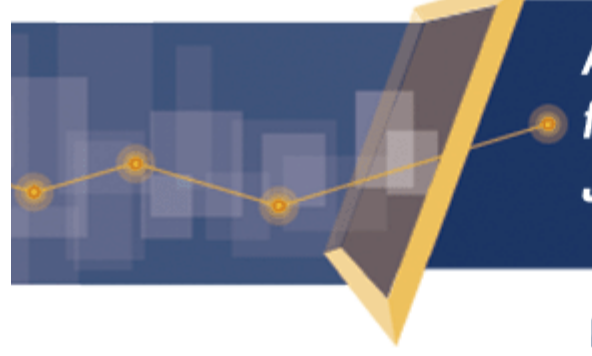

**Application Connector** for  $SAP^{\circ}R/3$ , **J2EE Edition** 

Version 2.1

© 2004, 2007 FileNet Corporation. All Rights Reserved.

# **FileNet Application Connector** *for SAP® R/3®, J2EE Edition*

**Migration Manual** 

**Release 2.1 March 2007**  FileNet, ValueNet, Visual WorkFlo, and OSAR are registered trademarks of FileNet C orporation.

Panagon, Document Warehouse, UserNet, and The Substance Beh ind eBusiness are trademarks of FileNet Corporation.

All other product and brand names are trademarks or registered trademarks of thei r respective companies. Due to continuing product development, product specifications and capabilities are subject to change without

notice. Copyright © 2004, 2007 FileNet Corporation. All Rights

Reserved.

FileNet C orporation 3565 Harbor Boulevard Costa Mesa, C alifornia 9 2 6 2 6 800. FILENET (345.3638) Outside the U.S., call: 1.7 1 4 .3 2 7 .3 4 0 0 [www.filenet.com](http://www.filenet.com/)

#### **Notices**

This document contains information proprietary to FileNet Corporation (FileNet). Due to continuing product development, product specifications and capabilities are subject to change without notice. You may not disclose or use any proprietary information or reproduce or transmit any part of this document in any form or by any means, electronic or mechanical, for any purpose, without written permission from FileNet.

This product includes software developed by the Apache Software Foundation

(<http://www.apache.org/>). This product incorporates Apache Xerces version 2.5.0. Apache assumes no liability for any claim that may arise regarding these incorporations. In addition, FileNet disclaims all warranties, both express and implied, arising from the use of Apache software. Copyright © 1999-2002 The Apache Software Foundation. All rights reserved.

FileNet has made every effort to keep the information in this document current and accurate as of the date of publication or revision. However, FileNet does not guarantee or imply that this document is error free or accurate with regard to any particular specification. In no event will FileNet be liable for direct, indirect, special incidental, or consequential damages resulting from any defect in the documentation, even if advised of the possibility of such damages. No FileNet agent, dealer, or employee is authorized to make any modification, extension, or addition to the above statements.

FileNet may have patents, patent applications, trademarks, copyrights, or other intellectual property rights covering subject matter in this document. Furnishing this document does not provide any license to these patents, trademarks, copyrights, or other intellectual property. FileNet is a registered trademark. Copyright © 2004, 2007 FileNet Corp. All Rights Reserved.

# **Table of Contents**

## **[Migration to ACSAP R3/J2EE 5](#page-4-0)**

### **[Overview 5](#page-4-0)**

## **[cServer HTTP to ACSAP R3/J2EE 5](#page-4-0)**

[Post-Import activities for ACSAP/Windows 9](#page-8-0)

[Add JNDI name for Repositories 9](#page-8-0) [Update Workspace and Queue values for each Archive 11](#page-10-0) [Update Log File Path and Address Book Path 12](#page-11-0) [Click Reflect Updates 14](#page-13-0) [SAP Configuration Changes 14](#page-13-0)

## **[cServer RFC to ACSAP R3/J2EE 17](#page-16-0)**

[SAP Configuration Changes 17](#page-16-0)

## **[Serverlink \(Unix\) to ACSAP R3/J2EE 22](#page-21-0)**

[SAP Configuration Changes 27](#page-26-0)

**[Serverlink \(Windows\) to ACSAP R3/J2EE 27](#page-26-0) [ACSAP R3/J2EE 1.0.1 to ACSAP R3/J2EE 2.0 28](#page-27-0) [ACSAP R3/J2EE 1.0.1 to ACSAP R3/J2EE 2.0.1 33](#page-32-0) [ACSAP R3/J2EE 2.0 to ACSAP R3/J2EE 2.0.1 34](#page-33-0) [ACSAP R3/J2EE 1.0.1 to ACSAP R3/J2EE 2.1 35](#page-34-0) [ACSAP R3/J2EE 2.0.1 to ACSAP R3/J2EE 2.1 37](#page-36-0)**

# **1 Migration to ACSAP R3/J2EE**

## <span id="page-4-0"></span>**Overview**

Migration to ACSAP R3/J2EE involves the following steps:

- Install the ACSAP R3/J2EE. To install, refer to the *Installation and Configuration Guide for ACSAP R3/J2EE*, Installation Process section.
- Import the configuration settings of the existing system, such as cServer HTTP, cServer RFC and Serverlink (UNIX).
- Perform SAP configuration changes, details of which are provided in each section of this chapter.
- ACSAP R3/J2EE does not support CS. The customer can migrate from CS to P8 later in the year.
- ACSAP R3/J2EE supports thick-thin viewing. For this, user must install DWSAP client patch 5.1.1.
- ACSAP R3/J2EE does not support DMS. So, the customer must use KPRO after migration to ACSAP R3/J2EE.

ACSAP R3/J2EE supports migration from the following systems:

- [cServer HTTP](#page-4-0)
- [cServer RFC](#page-16-0)
- [Serverlink \(UNIX\)](#page-21-0)
- [Serverlink \(Windows\)](#page-26-0)
- [ACSAP R3/J2EE 1.0.1](#page-32-0)
- [ACSAP R3/J2EE 2.0](#page-33-0)
- [ACSAP R3/J2EE 2.0.1](#page-36-0)

**NOTE:** For all the migrations, ACSAP R3/J2EE should be installed before the import process.

## **cServer HTTP to ACSAP R3/J2EE**

cServer HTTP is an integral part of ACSAP Windows 5.x. To migrate to ACSAP R3/J2EE from cServer HTTP, user needs to import settings defined in the configuration file of DWSAP called dwSettings.dwc. The import process extracts configuration details, such as Logging details, FileNet Repositories, and SAP Systems from the dwSettings.dwc file and over writes the existing settings. To import the configuration settings, perform the following steps:

1. Login to Configuration Tool, which is a part of ACSAP R3/J2EE. The Login screen appears as shown below.

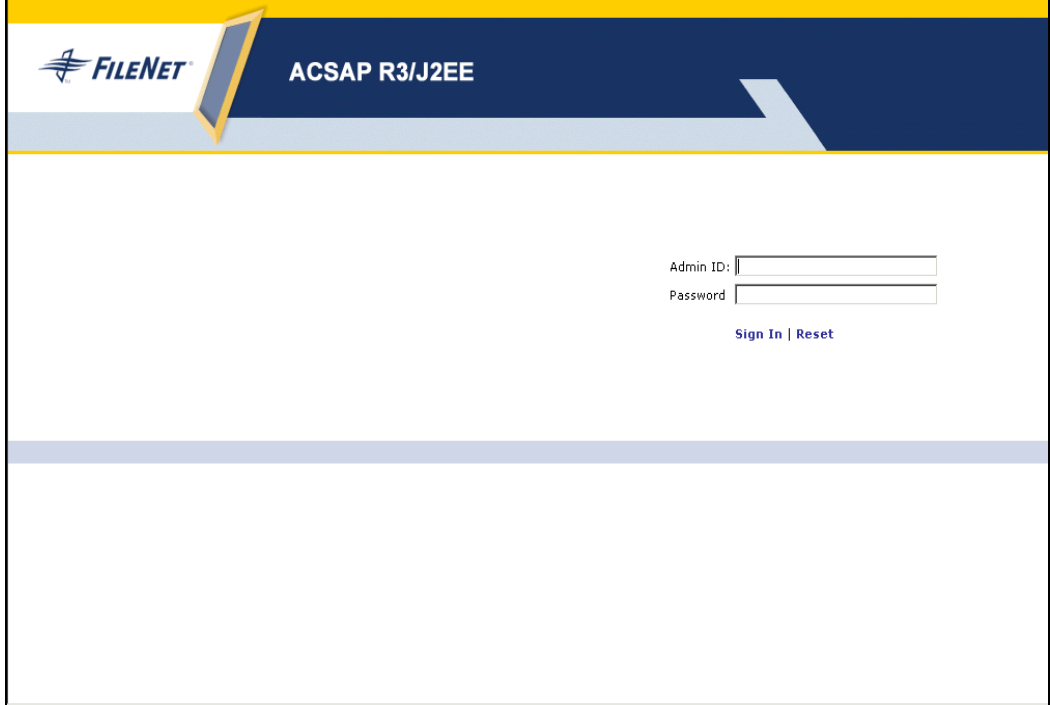

2. Enter the **Admin ID** and **Password** to display the following screen:

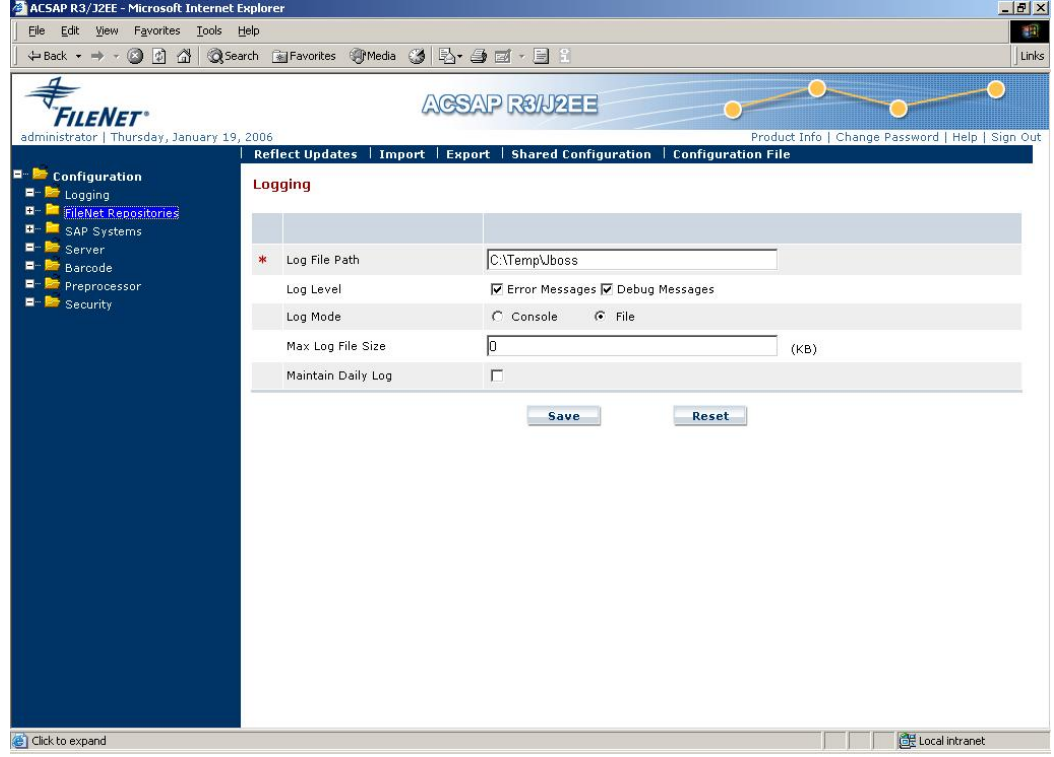

3. Click **Import** to see a screen similar to the one depicted below.

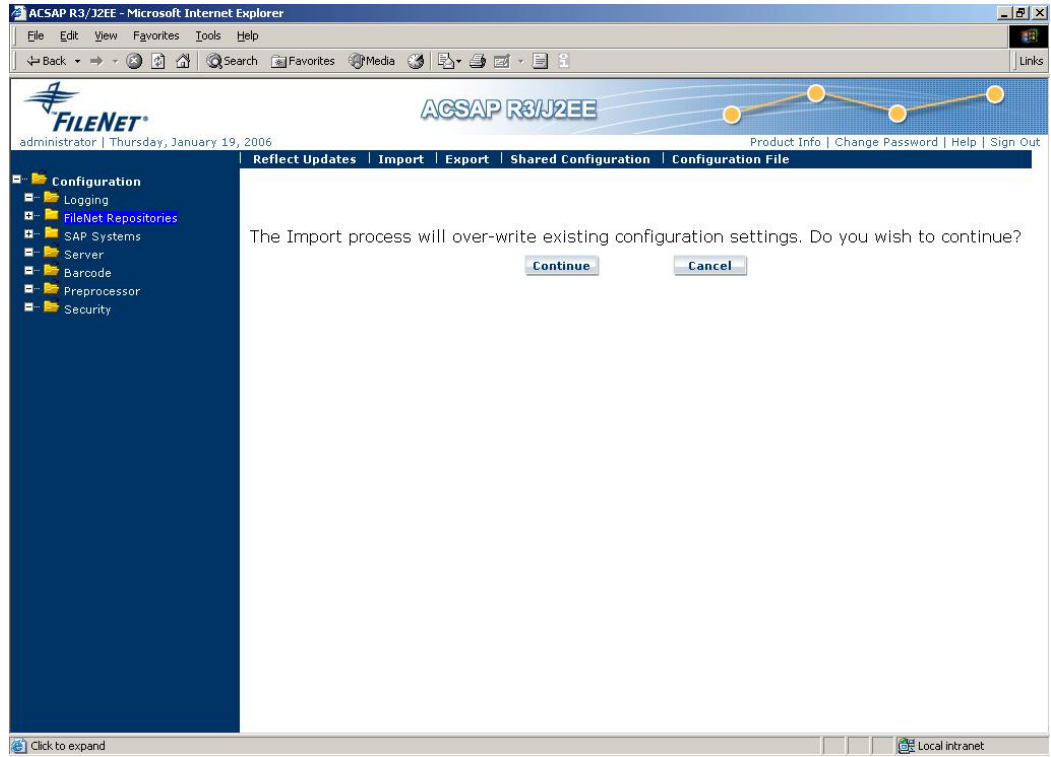

**NOTE:** If user clicks **Continue**, the new one over writes existing configuration settings and if user clicks **Cancel**, the control returns to the logging page.

4. Click **Continue** to display a screen as shown below.

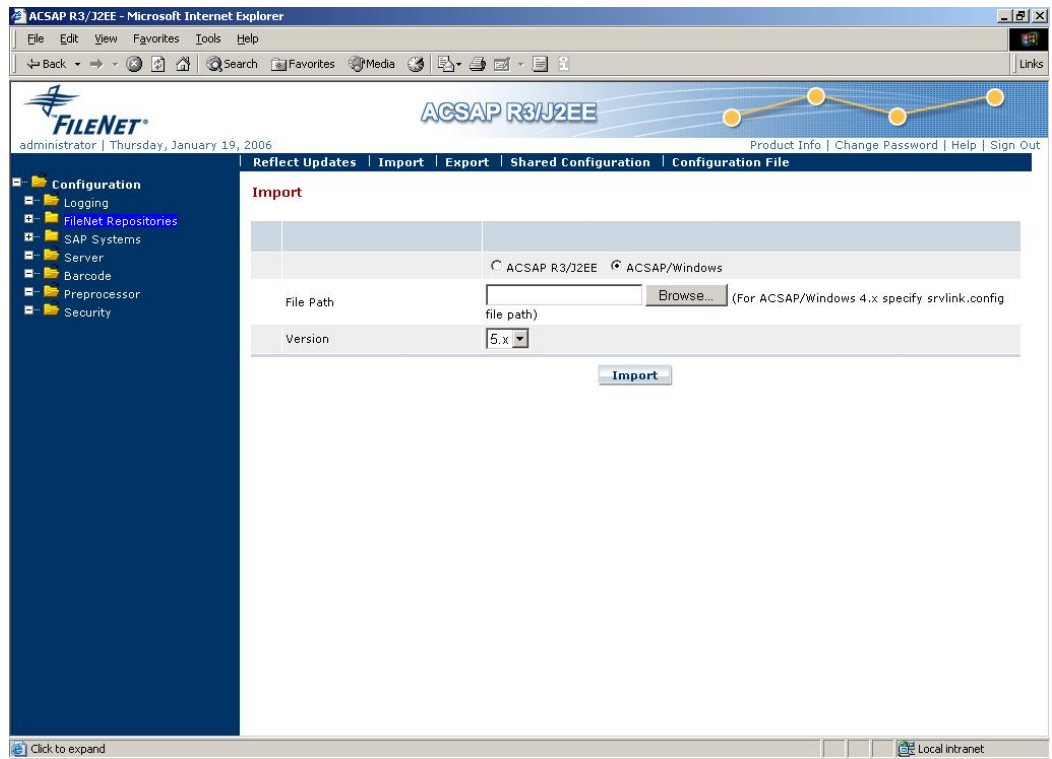

5. Refer the following table to enter the preferences:

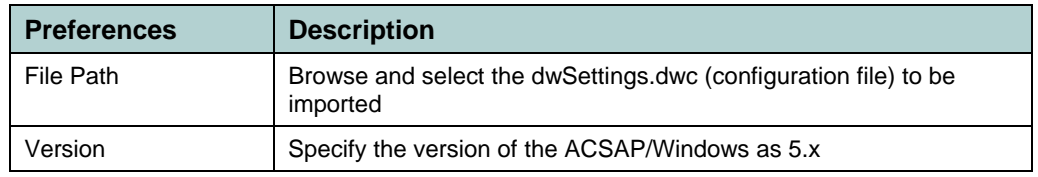

6. **Import** the settings of cServer HTTP defined in dwSettings.dwc file to ACSAP R3/J2EE configuration. A screen appears as shown below.

<span id="page-8-0"></span>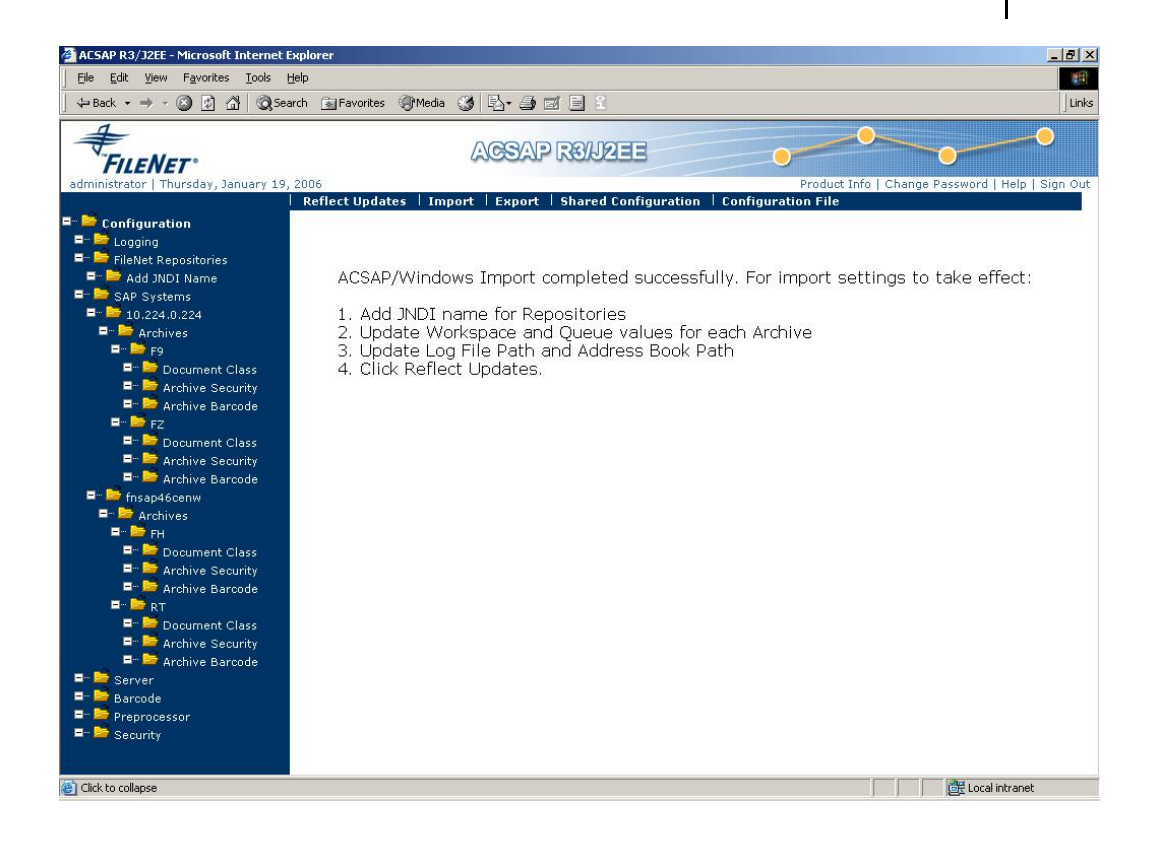

The Configuration Settings are imported to ACSAP R3/J2EE. However, user needs to perform post-Import activities for settings to be effective.

## **Post-Import activities for ACSAP/Windows**

On successful import of ACSAP/Windows configuration, the following tasks should be performed before saving the configuration:

#### **Add JNDI name for Repositories**

To add JNDI name for repositories:

1. Select the Filenet Repositories option in the left pane of the Configuration Tool. The available repositories in the ACSAP/Windows configuration file are displayed under the Filenet Repositories option.

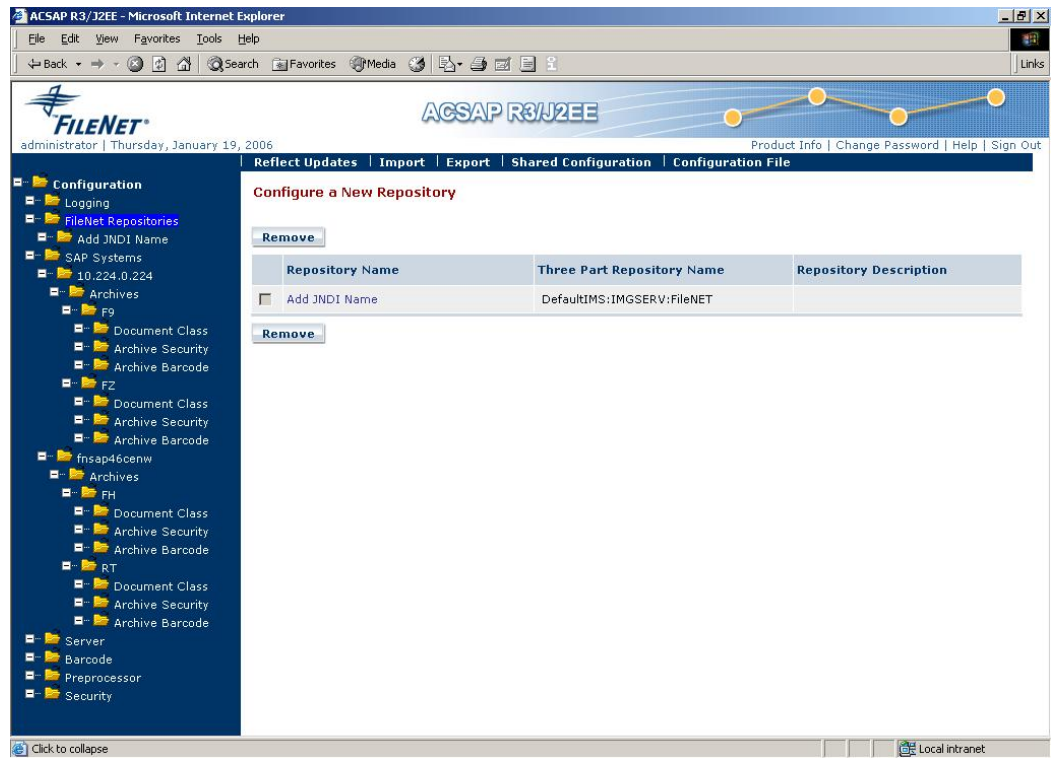

2. Replace the text, 'Add JNDI Name' with the JNDI name of the corresponding ISRA deployed. For more details, refer to *Installation and Configuration Guide of ACSAP R3/J2EE,* **FileNet Repositories** section.

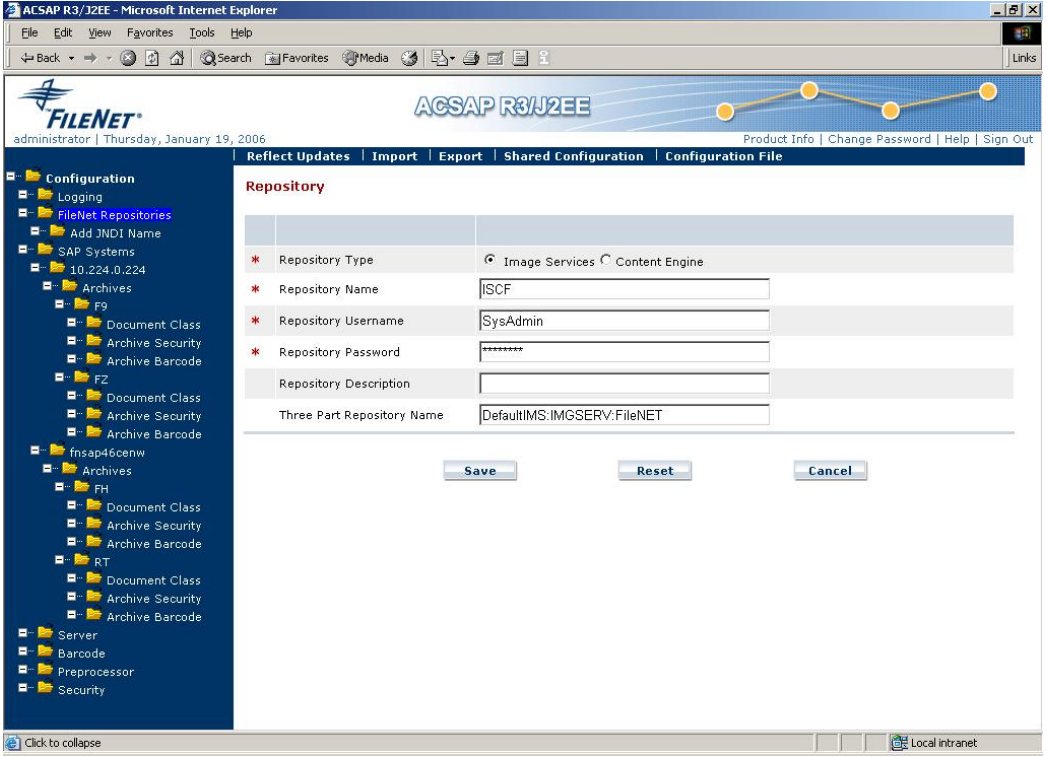

- <span id="page-10-0"></span>3. Other fields are supplied with the values from the imported ACSAP/Windows.
- 4. Click **Save** to save and validate the repository information.
- 5. Select SAP system name from the left pane of the Configuration Tool and add the AuthID, if it does not exist, as shown below.

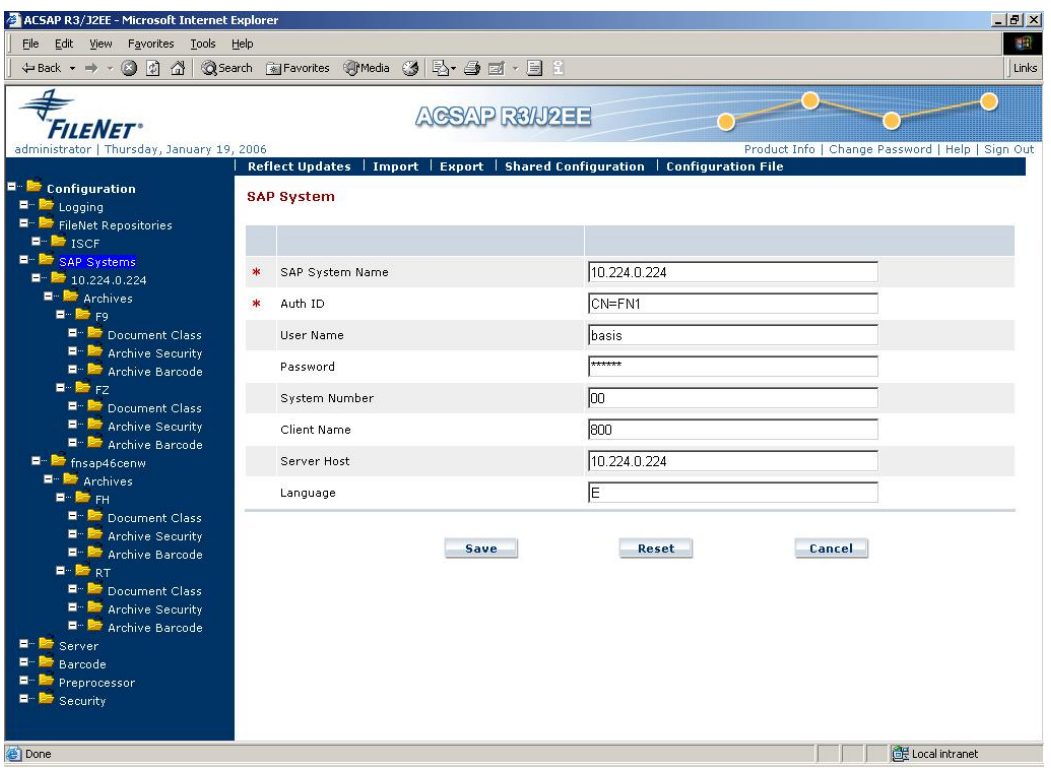

- 6. Click **Save** to save and validate the SAP system information.
- 7. Repeat step 5 for each SAP system name under the SAP Systems category.

#### **Update Workspace and Queue values for each Archive**

To update Workspace and Queue values for each Archive:

1. Select **Archive Barcode** option in the left pane of the Configuration Tool, a screen appears, as shown below.

<span id="page-11-0"></span>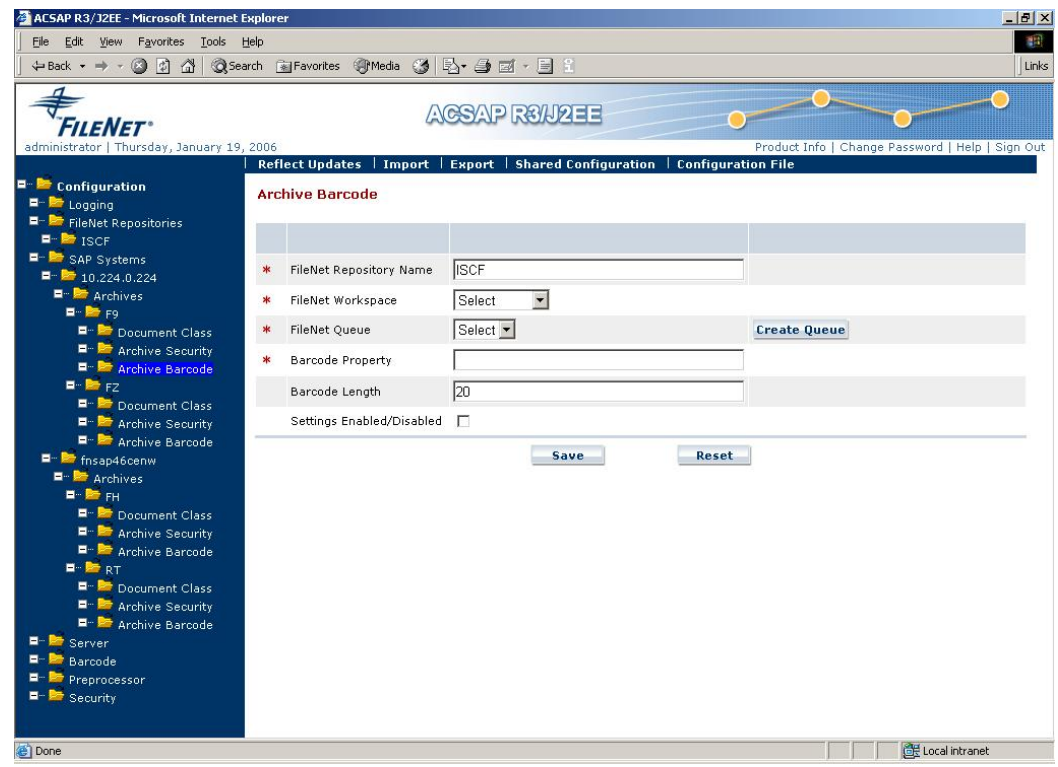

- 2. Select Workspace and Queue Settings for each archive.
- 3. **Save** and validate the Workspace and Queue Settings for each archive.

#### **Update Log File Path and Address Book Path**

1. Select the **Logging** option in the left pane of the Configuration Tool as shown below.

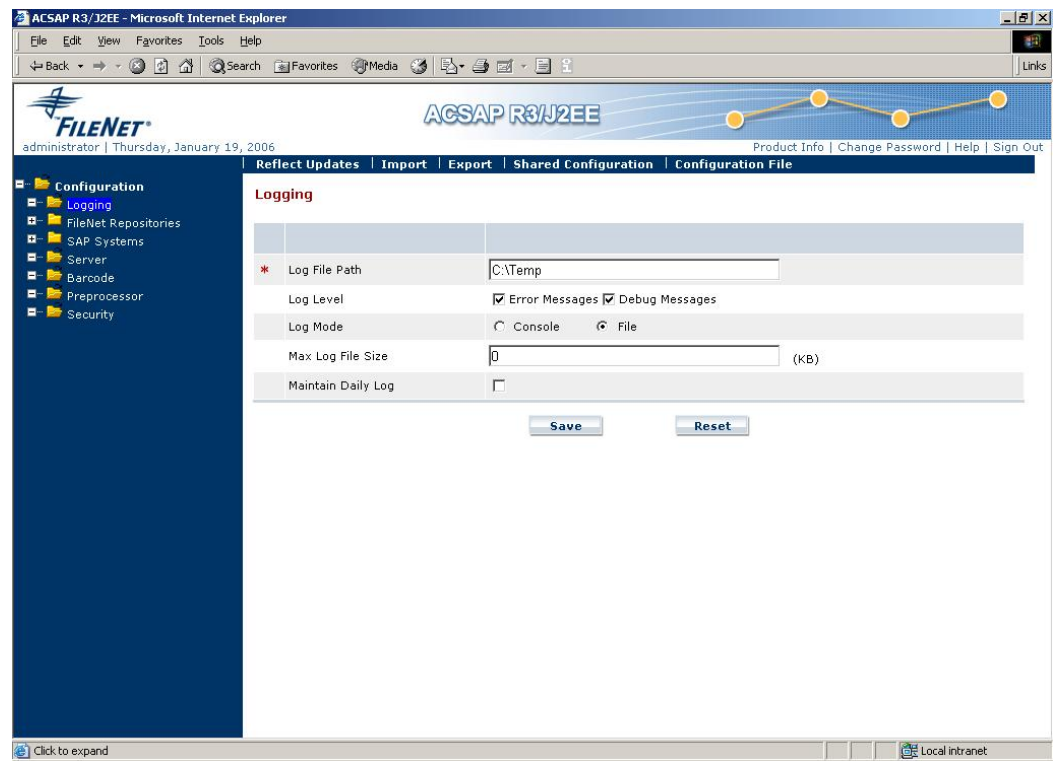

- 2. Verify the Log File Path.
- 3. **Save** and validate the Log File Path.
- 4. Select the **Security** option in the left pane of the Configuration Tool, as shown below.

<span id="page-13-0"></span>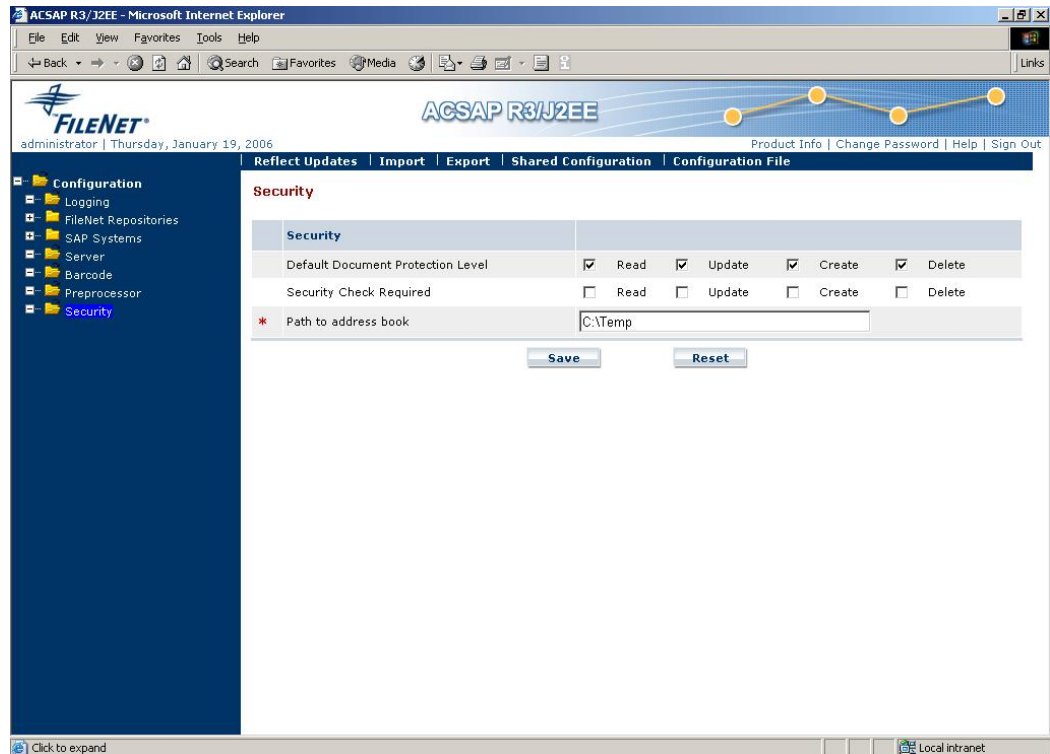

- 5. Verify the Address Book Path.
- 6. **Save** and validate the Address Book Path.

**NOTE:** After importing the configuration of ACSAP/Windows, verify the indices of the imported Document Classes. To verify, refer to *Installation and Configuration Guide of ACSAP R3/J2EE 2.0,* **Deploying Document Class in IS/CE** section.

#### **Click Reflect Updates**

The configuration settings are saved using **Reflect Updates** link on the Navigation Bar.

## **SAP Configuration Changes**

SAP configuration for archives in SAP needs to be changed for using ACSAP R3/J2EE. The steps to change archive configuration are as shown below.

1. Go to transaction **/noac0** and select the archive. A screen appears as shown below.

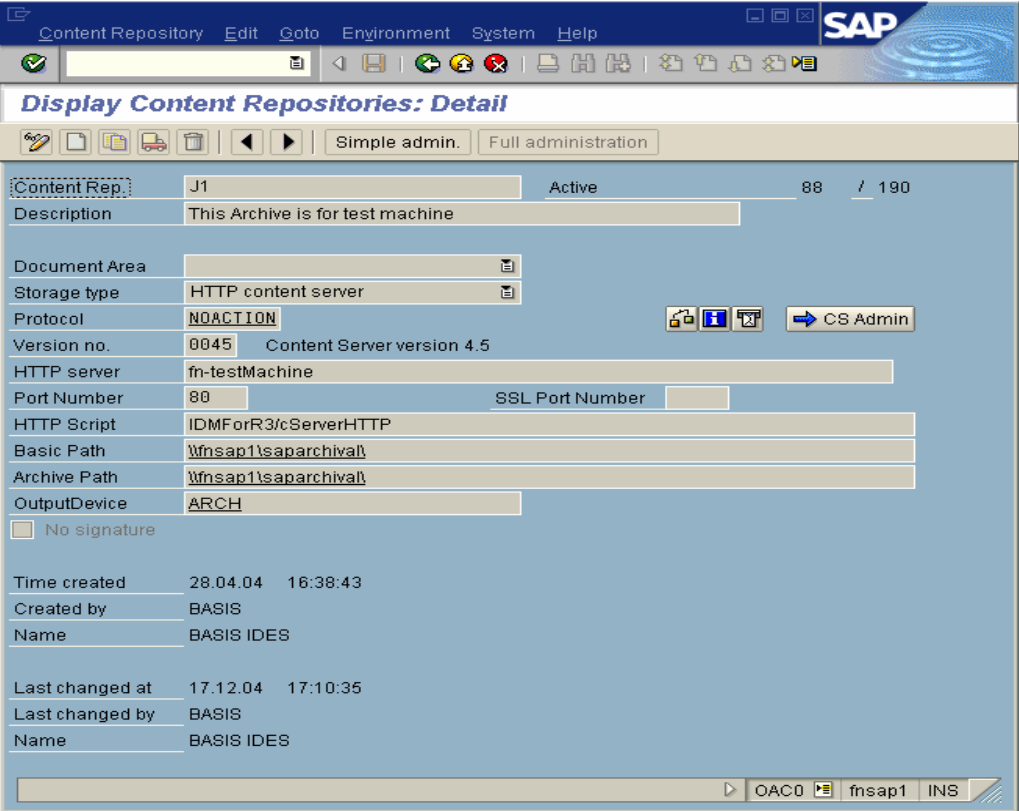

2. Click **Display/Change** button or press **Ctrl+F4**. An editable screen appears as shown below.

![](_page_15_Picture_27.jpeg)

3. Change **Port Number** to the one used by Application Server, for instance 7001. Change **HTTP** Script to <context Root>/dispatcher as shown below.

<span id="page-16-0"></span>![](_page_16_Picture_86.jpeg)

For more details, refer to *Installation and Configuration Guide ACSAP R3/J2EE,* **SAP Archive Definition** section.

4. Save the settings and exit.

## **cServer RFC to ACSAP R3/J2EE**

cServer RFC is an integral part of ACSAP Windows 5.x. It processes the RFC requests from SAP. ACSAP R3/J2EE supports only HTTP protocol and not RFC protocol. Users of cServer RFC will have to migrate to HTTP communication for using ACSAP R3/J2EE. Install ACSAP R3/J2EE and import dwSettings.dwc file, refer to [cServer HTTP to](#page-4-0)  [ACSAP R3/J2EE](#page-4-0) for more details.

#### **SAP Configuration Changes**

RFC Archives in SAP need to be changed for using ACSAP R3/J2EE. To change the RFC archives:

1. Go to Transaction **/noac0** and select the Archive. A screen appears as shown below.

![](_page_17_Picture_23.jpeg)

2. Click **Change Display** or press **Ctrl + F4**. An editable screen appears as shown below.

![](_page_18_Picture_22.jpeg)

### 3. Select **Storage Type** and change it to **HTTP Content Server** as shown below.

![](_page_18_Picture_23.jpeg)

4. Select **Version no.** and press **F4**. A screen appears as shown below.

![](_page_19_Picture_52.jpeg)

5. Select the SAP Archive Link Version.

 $\sqrt{8}$ 

6. Select the **HTTP server** and enter the machine name, where ACSAP R3/J2EE is deployed as shown below.

![](_page_19_Picture_53.jpeg)

7. Change the **Port Number** to the one, used by the Application Server as shown below.

![](_page_20_Picture_13.jpeg)

<span id="page-21-0"></span>8. Select the **HTTP Script** field. Enter the <Context Name>/dispatcher as shown below.

![](_page_21_Picture_73.jpeg)

For more details, refer to section **SAP Archive Definition**, page 57 in ACSAP R3/J2EE Installation and Configuration Guide.

9. Save the settings and exit.

## **Serverlink (Unix) to ACSAP R3/J2EE**

Serverlink supports RFC communication on Windows and Unix platform. ServerLink users will have to migrate to HTTP communication for using ACSAP R3/J2EE. Serverlink will be referred as ACSAP/Windows 4.x. To migrate to ACSAP R3/J2EE from ServerLink (Unix), user needs to import settings defined in the files: srvlink.config, saprfc.ini and RFCDES. The import process extracts configuration details, such as Logging details, FileNet Repositories, and SAP Systems from these files and over writes the existing settings. To import the configuration settings, perform the following steps:

1. Login to the Configuration Tool, which is a part of ACSAP R3/J2EE. The Login screen is shown below.

#### **MIGRATION MANUAL Serverlink (Unix) to ACSAP R3/J2EE 2.0 23**

![](_page_22_Picture_24.jpeg)

2. Enter the **Admin ID** and **Password** to display the screen as shown below.

![](_page_22_Picture_25.jpeg)

3. Click **Import** in the navigation bar to see a screen similar to the one depicted below.

![](_page_23_Picture_2.jpeg)

4. Click **Continue** to overwrite existing configuration settings or **Cancel** to return to the default page (Logging). If you click **Continue**, the following screen displays:

![](_page_24_Picture_47.jpeg)

- 5. Select the **ACSAP/Windows** radio button and specify the version as 4.x in the **Version** drop down list. A message to specify srvlink.config is displayed beside the **Browse** button.
- 6. Click **Browse** to select the srvlink.config file from its stored location.
- 7. Click **Import**. After successful import of srvlink.config file, Import 4.x Step2 screen is displayed.

![](_page_25_Picture_40.jpeg)

- 8. Click **Browse** and select the saprfc.ini file from its stored location.
- 9. Click **Import**. After successful import of saprfc.ini file, Import 4.x Step3 screen is displayed. The message to specify RFCDES file path is displayed beside **Browse**.

![](_page_25_Picture_41.jpeg)

10. Click **Browse** and select the RFCDES file from its stored location.

<span id="page-26-0"></span>11. Click **Import**. After successful import of RFCDES file, the following screen is displayed.

![](_page_26_Picture_79.jpeg)

12. The ACSAP/Windows Configuration Settings are imported to ACSAP R3/J2EE configuration.

The Configuration Settings are imported to ACSAP R3/J2EE. You need to perform post-Import activities for settings to be effective.

For post import activities, refer to [Post- Import activities for ACSAP/Windows.](#page-8-0)

## **SAP Configuration Changes**

RFC Archives in SAP need to be changed for using ACSAP R3/J2EE. Perform the changes as mentioned in the **[SAP Configuration Changes](#page-16-0)** section of the previous topic.

## **Serverlink (Windows) to ACSAP R3/J2EE**

The steps for migrating from ServerLink (Windows) to ACSAP R3/J2EE are similar to that of ServerLink (Unix) to ACSAP R3/J2EE. For more details, refer **Serverlink (Unix) to ACSAP R3/J2EE** 

# <span id="page-27-0"></span>**ACSAP R3/J2EE 1.0.1 to ACSAP R3/J2EE 2.0**

ACSAP R3/J2EE 1.0.1 is a former version of ACSAP R3/J2EE. To migrate from ACSAP R3/J2EE 1.0.1 to ACSAP R3/J2EE 2.0, user needs to export the settings defined in the configuration file of ACSAP R3/J2EE 1.0.1 called ACSAPConfig.xml, uninstall ACSAP R3/J2EE 1.0.1, install and deploy ACSAP R3/J2EE 2.0, and import settings defined in the ACSAPConfig.xml to ACSAP R3/J2EE 2.0. The import process extracts configuration details, such as Logging details, FileNet Repositories, and SAP Systems from the ACSAPConfig.xml file and overwrites the existing settings. To migrate from ACSAP R3/J2EE 1.0.1 to ACSAP R3/J2EE 2.0, perform the following steps:

- 1. Export the ACSAPConfig.xml file from ACSAP R3/J2EE 1.0.1.
	- a. Login to the Configuration Tool, which is a part of ACSAP R3/J2EE. The Login screen appears as shown below:

![](_page_27_Picture_62.jpeg)

b. Enter the **Admin ID** and **Password** to display the following screen:

#### **MIGRATION MANUAL ACSAP R3/J2EE 1.0.1 to ACSAP R3/J2EE 2.0 29**

![](_page_28_Picture_57.jpeg)

c. Click **Export.** The following message box appears.

![](_page_28_Picture_58.jpeg)

d. Click **Save**. Specify a location where the configuration settings are to be exported.

The configuration settings in the ACSAPConfig.xml file for ACSAP R3/J2EE 1.0.1 will be exported to the location that you specify.

2. Uninstall ACSAP R3/J2EE 1.0.1.

To uninstall ACSAP R3/J2EE 1.0.1 from the system, refer the **Uninstallation** section of the Installation and Configuration Manual for ACSAP R3/J2EE 1.0.1.

3. Install and deploy ACSAP R3/J2EE 2.0.

To install and deploy ACSAP R3/J2EE 1.0.1 from the system, refer the **ACSAP R3/J2EE Installation** and **ACSAP R3/J2EE Deployment** sections of the Installation and Configuration Manual for ACSAP R3/J2EE Release 2.0.

- a. Import the ACSAPConfig.xml to ACSAP R3/J2EE 2.0.
- b. Login to the Configuration Tool, which is a part of ACSAP R3/J2EE. The Login screen appears as shown below:

![](_page_29_Picture_54.jpeg)

c. Enter the **Admin ID** and **Password** to display the following screen:

![](_page_29_Picture_55.jpeg)

d. Click **Import** to see a screen similar to the one depicted below:

#### **MIGRATION MANUAL 31 ACSAP R3/J2EE 1.0.1 to ACSAP R3/J2EE 2.0**

![](_page_30_Picture_56.jpeg)

#### e. Click **Continue** to display a screen as shown below:

![](_page_30_Picture_57.jpeg)

- f. Ensure that the **ACSAP R3/J2EE** option is selected.
- g. Refer the following table to enter the preferences:

![](_page_30_Picture_58.jpeg)

h. Click **Import** to import the settings of ACSAP R3/J2EE 1.0.1 defined in ACSAPConfig.xml file to ACSAP R3/J2EE 2.0 configuration. A screen appears as shown below:

![](_page_31_Picture_1.jpeg)

However, you need to validate the existing repositories, SAP systems and other configuration data. For more details, refer to *Installation and Configuration Guide for ACSAP R3/J2EE 2.0.*

To save the configuration settings, click **Reflect Updates** link on the Navigation Bar.

# <span id="page-32-0"></span>**ACSAP R3/J2EE 1.0.1 to ACSAP R3/J2EE 2.0.1**

ACSAP R3/J2EE 1.0.1 is a former version of ACSAP R3/J2EE. To migrate from ACSAP R3/J2EE 1.0.1 to ACSAP R3/J2EE 2.0.1, install and deploy ACSAP R3/J2EE 2.0.1. During the installation of ACSAP 2.0.1, the installer automatically detects and imports the configuration of ACSAP R3/J2EE 1.0.1 to ACSAP R3/J2EE 2.0.1. Automatic import process extracts configuration details, such as Logging, FileNet Repositories, and SAP Systems from the ACSAPConfig.xml file. To migrate from ACSAP R3/J2EE 1.0.1 to ACSAP R3/J2EE 2.0.1, perform the following steps:

**NOTE:** ACSAP R3/J2EE 2.0.1 functionality is not affected, even if the user does not uninstall ACSAP R3/J2EE 1.0.1.

1. Install and deploy ACSAP R3/J2EE 2.0.1.

To install and deploy ACSAP R3/J2EE 2.0.1 from the system, refer to *Installation and Configuration Guide for ACSAP R3/J2EE 2.0.1*, **ACSAP R3/J2EE Installation** and **ACSAP R3/J2EE Deployment** sections.

ACSAP R3/J2EE 2.0.1 installer automatically detects and imports ACSAP R3/J2EE 1.0.1 configuration into ACSAP R3/J2EE 2.0.1. However, you need to validate the existing repositories, SAP systems and other configuration data. For more details, refer to *Installation and Configuration Guide for ACSAP R3/J2EE 2.0.1*.

2. In the ACSAP R3/J2EE 1.0.1, the Pure Thin settings were configured at the Server level but in case of ACSAP R3/J2EE 2.0.1, the Pure Thin settings are available at each archive. Therefore, after migration for each archive you must validate these settings.

**NOTE:** The ACSAP R3/J2EE 2.0.1 installer automatically renames the previous version of ACSAP R3/J2EE 1.0.1 configuration file named ACSAPConfig.xml to ACSAPConfig.xml.00 and imports the configuration details to the newly installed file ACSAPConfig2\_0\_1.xml.

The ACSAP R3/J2EE 2.0.1 migration is incomplete until the ACSAP R3/J2EE 2.0.1 is deployed on an Application Server.

# <span id="page-33-0"></span>**ACSAP R3/J2EE 2.0 to ACSAP R3/J2EE 2.0.1**

ACSAP R3/J2EE 2.0 is a former version of ACSAP R3/J2EE. To migrate from ACSAP R3/J2EE 2.0 to ACSAP R3/J2EE 2.0.1, install and deploy ACSAP R3/J2EE 2.0.1. During the installation of ACSAP R3/J2EE 2.0.1, the installer automatically removes the ACSAP R3/J2EE 2.0 installation. ACSAP R3/J2EE 2.0.1 installer also detects and imports the configuration of ACSAP R3/J2EE 2.0 to ACSAP R3/J2EE 2.0.1. Automatic import process extracts configuration details, such as Logging, FileNet Repositories, and SAP Systems from the ACSAPConfig2.xml file. To migrate from ACSAP R3/J2EE 2.0 to ACSAP R3/J2EE 2.0.1, perform the following steps:

1. Install and deploy ACSAP R3/J2EE 2.0.1.

To install and deploy ACSAP R3/J2EE 2.0.1 from the system, refer the **ACSAP R3/J2EE Installation** and **ACSAP R3/J2EE Deployment** sections of the Installation and Configuration Manual for ACSAP R3/J2EE Release 2.0.1.

2. In the ACSAP R3/J2EE 2.0, the Pure Thin settings were configured at the Server level but in case of ACSAP R3/J2EE 2.0.1, the Pure Thin settings are available at each archive. Therefore, after migration for each archive you must validate these settings.

**NOTE:** The ACSAP R3/J2EE 2.0.1 installer automatically renames the previous version of ACSAP R3/J2EE 2.0 configuration file named ACSAPConfig2.xml to ACSAPConfig2.xml.00 and imports the configuration details to the newly installed file ACSAPConfig2\_0\_1.xml.

The ACSAP R3/J2EE 2.0.1 migration is incomplete until the ACSAP R3/J2EE 2.0.1 is deployed on an application server.

# <span id="page-34-0"></span>**ACSAP R3/J2EE 1.0.1 to ACSAP R3/J2EE 2.1**

ACSAP R3/J2EE 1.0.1 is a former version of ACSAP R3/J2EE. To migrate from ACSAP R3/J2EE 1.0.1 to ACSAP R3/J2EE 2.1, install and deploy ACSAP R3/J2EE 2.1. During the installation of ACSAP 2.1, the installer automatically detects and imports the configuration of ACSAP R3/J2EE 1.0.1 to ACSAP R3/J2EE 2.1. Automatic import process extracts configuration details, such as Logging, FileNet Repositories, and SAP Systems from the ACSAPConfig.xml file. To migrate from ACSAP R3/J2EE 1.0.1 to ACSAP R3/J2EE 2.1, perform the following steps:

**NOTE:** ACSAP R3/J2EE 2.1 functionality is not affected, even if the user does not uninstall ACSAP R3/J2EE 1.0.1.

1. Install and deploy ACSAP R3/J2EE 2.1.

To install and deploy ACSAP R3/J2EE 2.1 from the system, refer to *Installation and Configuration Guide for ACSAP R3/J2EE 2.1*, **ACSAP R3/J2EE Installation** and **ACSAP R3/J2EE Deployment** sections.

ACSAP R3/J2EE 2.1 installer automatically detects and imports ACSAP R3/J2EE 1.0.1 configuration into ACSAP R3/J2EE 2.1. However, you need to validate the existing repositories, SAP systems and other configuration data. For more details, refer to *Installation and Configuration Guide for ACSAP R3/J2EE 2.1*.

- 2. In the ACSAP R3/J2EE 1.0.1, the Pure Thin settings were configured at the Server level but in case of ACSAP R3/J2EE 2.1, the Pure Thin settings are available at each archive. Therefore, after migration for each archive you must validate these settings.
- 3. Required Validation check option is included on Logging page. If the user unchecks the option then the Reflect Updates will not verify the modified details of ACSAP.
- 4. While configuring a new IS Repository, Repository Password length has been fixed to maximum of eight characters.
- 5. While configuring a new CE Repository, a new field for selecting CE version has been introduced. ACSAP 2.1 supports both CE 3.5.x and 4.0. Based on the selection the value of Remote Server URL, Remote Server Upload URL, and Remote Server Download URL will be changed.
- 6. If the user has selected only IS adapter then the Archive Page will remain the same. But if the user has selected both the IS and CE adapters and tries to configure Archive for IS then a new text field for Workplace URL appears to enter the URL of the installed Workplace.
- 7. Support for IS and CE adapter both is included. The versions supported for CE adapter are 3.5.x and 4.0.
- 8. Link to Install Portlets for this Workplace on Archive Page will prompt the user to select the CE version for which you need to install the portlets.
- 9. On Server Page, value of Polling Interval is in milliseconds.
- 10. ACSAP R3/J2EE Log Viewer automatically gets the log file from the location specified in ACSAP logging page.

For more details refer to Installation and Configuration of ACSAP R3-J2EE2.1.pdf.

**NOTE:** The ACSAP R3/J2EE 2.1 installer automatically renames the previous version of ACSAP R3/J2EE configuration file named ACSAPConfig.xml to ACSAPConfig.xml.00 and imports the configuration details to the newly installed file ACSAPConfig2\_1.xml.

The ACSAP R3/J2EE 2.1 migration is incomplete until the ACSAP R3/J2EE 2.1 is deployed on an Application Server.

# <span id="page-36-0"></span>**ACSAP R3/J2EE 2.0.1 to ACSAP R3/J2EE 2.1**

ACSAP R3/J2EE 2.0.1 is a former version of ACSAP R3/J2EE. To migrate from ACSAP R3/J2EE 2.0.1 to ACSAP R3/J2EE 2.1, install and deploy ACSAP R3/J2EE 2.1. During the installation of ACSAP R3/J2EE 2.1, the installer automatically removes the ACSAP R3/J2EE 2.0.1 installation. ACSAP R3/J2EE 2.1 installer also detects and imports the configuration of ACSAP R3/J2EE 2.0 to ACSAP R3/J2EE 2.1. Automatic import process extracts configuration details, such as Logging, FileNet Repositories, and SAP Systems from the ACSAPConfig2.xml file. To migrate from ACSAP R3/J2EE 2.0.1 to ACSAP R3/J2EE 2.1, perform the following steps:

1. Install and deploy ACSAP R3/J2EE 2.1.

To install and deploy ACSAP R3/J2EE 2.1 from the system, refer the **ACSAP R3/J2EE Installation** and **ACSAP R3/J2EE Deployment** sections of the Installation and Configuration Manual for ACSAP R3/J2EE Release 2.1.

- 2. In the ACSAP R3/J2EE 2.0, the Pure Thin settings were configured at the Server level but in case of ACSAP R3/J2EE 2.0.1, the Pure Thin settings are available at each archive. Therefore, after migration for each archive you must validate these settings.
- 3. While configuring a new IS Repository, Repository Password length has been fixed to maximum of eight characters.
- 4. While configuring a new CE Repository, a new field for selecting CE version has been introduced. ACSAP 2.1 supports both CE 3.5.x and 4.0. Based on the selection the value of Remote Server URL, Remote Server Upload URL, and Remote Server Download URL will be changed.
- 5. If the user has selected only IS adapter then the Archive Page will remain the same. But if the user has selected both the IS and CE adapters and tries to configure Archive for IS then a new text field for Workplace URL appears to enter the URL of the installed Workplace.
- 6. Link to Install Portlets for this Workplace on Archive Page will prompt the user to select the CE version for which you need to install the portlets.
- 7. On Server Page, value of Polling Interval is in milliseconds.
- 8. ACSAP R3/J2EE Log Viewer automatically gets the log file from the location specified in ACSAP logging page.

For more details refer to Installation\_and\_Configuration\_of\_ACSAP R3-J2EE2.1.pdf.

**NOTE:** The ACSAP R3/J2EE 2.1 installer automatically renames the previous version of ACSAP R3/J2EE configuration file named ACSAPConfig2.xml to ACSAPConfig2.xml.00 and imports the configuration details to the newly installed file ACSAPConfig2\_1.xml.

The ACSAP R3/J2EE 2.1 migration is incomplete until the ACSAP R3/J2EE 2.1 is deployed on an application server.

# **Appendix A – Apache Software License Agreement**

```
/* ==================================================================== 
* The Apache Software License, Version 1.1 
* 
* Copyright (c) 2000 The Apache Software Foundation. All rights 
* reserved. 
* 
* Redistribution and use in source and binary forms, with osr without 
 * modification, are permitted provided that the following conditions 
 * are met: 
* 
 * 1. Redistributions of source code must retain the above copyright 
    notice, this list of conditions and the following disclaimer.
* 
 * 2. Redistributions in binary form must reproduce the above copyright 
    notice, this list of conditions and the following disclaimer in
    the documentation and/or other materials provided with the
    distribution.
* 
* 3. The end-user documentation included with the redistribution, 
    if any, must include the following acknowledgment:
        "This product includes software developed by the
        Apache Software Foundation (http://www.apache.org/)."
    Alternately, this acknowledgment may appear in the software itself,
    if and wherever such third-party acknowledgments normally appear.
* 
 * 4. The names "Apache" and "Apache Software Foundation" must 
    not be used to endorse or promote products derived from this
    software without prior written permission. For written
    permission, please contact apache@apache.org.
* 
 * 5. Products derived from this software may not be called "Apache", 
    nor may "Apache" appear in their name, without prior written
    permission of the Apache Software Foundation.
* 
* THIS SOFTWARE IS PROVIDED ``AS IS'' AND ANY EXPRESSED OR IMPLIED 
* WARRANTIES, INCLUDING, BUT NOT LIMITED TO, THE IMPLIED WARRANTIES 
 * OF MERCHANTABILITY AND FITNESS FOR A PARTICULAR PURPOSE ARE 
 * DISCLAIMED. IN NO EVENT SHALL THE APACHE SOFTWARE FOUNDATION OR 
* ITS CONTRIBUTORS BE LIABLE FOR ANY DIRECT, INDIRECT, INCIDENTAL, 
* SPECIAL, EXEMPLARY, OR CONSEQUENTIAL DAMAGES (INCLUDING, BUT NOT 
* LIMITED TO, PROCUREMENT OF SUBSTITUTE GOODS OR SERVICES; LOSS OF 
* USE, DATA, OR PROFITS; OR BUSINESS INTERRUPTION) HOWEVER CAUSED AND 
* ON ANY THEORY OF LIABILITY, WHETHER IN CONTRACT, STRICT LIABILITY, 
* OR TORT (INCLUDING NEGLIGENCE OR OTHERWISE) ARISING IN ANY WAY OUT 
* OF THE USE OF THIS SOFTWARE, EVEN IF ADVISED OF THE POSSIBILITY OF 
* SUCH DAMAGE. 
* ==================================================================== 
* This software consists of voluntary contributions made by many 
* individuals on behalf of the Apache Software Foundation. For more 
* information on the Apache Software Foundation, please see 
* <http://www.apache.org/>. 
* 
* Portions of this software are based upon public domain software 
* originally written at the National Center for Supercomputing Applications, 
* University of Illinois, Urbana-Champaign. 
*/
```